# 個人用

# インターネットバンキング 利用者マニュアル 別冊

【初回ログインをスマートフォンで行う場合】

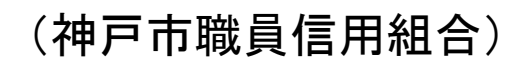

https://www.kobe-syokusin.shinkumi.jp

# 初期設定

ログインIDの取得(初回ログイン時)

┃ 手順1 ┃ ホームページからログイン

 ↓ここから、「初期設定・ワンタイムパスワード利用開始・ワンタイムパスワード アプリ取得・初回ログイン」まで全てスマートフォンで行う方向けのマニュアル (抜すい)です。 ※ 初回利用開始時のみ使用するマニュアルになります。

# 「手順2」ログインID取得の開始(初回ログイン時のみ)

ログイン画面が表示されます。「初回利用登録」ボタンをクリックし、下面3へ進みます。

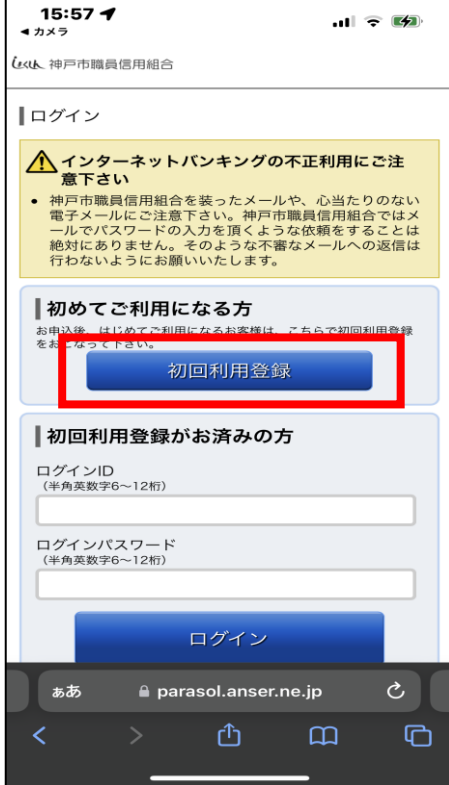

# 手順3 お客様情報、パスワードを入力

ログインID取得(お客様情報入力)画面が表示されます。お手元の「手続き完了のお知らせ」に記載されて いる情報をもとに、お客様情報欄に支店番号、科目、口座番号を入力します。

次に、ログインパスワード入力欄に「手続き完了のお知らせ」に記載されている「初回ログインパスワード」、 「確認用パスワード」入力欄に「申込書」にお客様がご記入いただいた「仮確認用パスワード」を入力します。 入力が完了しましたら「次へ」ボタンをクリックし、手順4へ進みます。

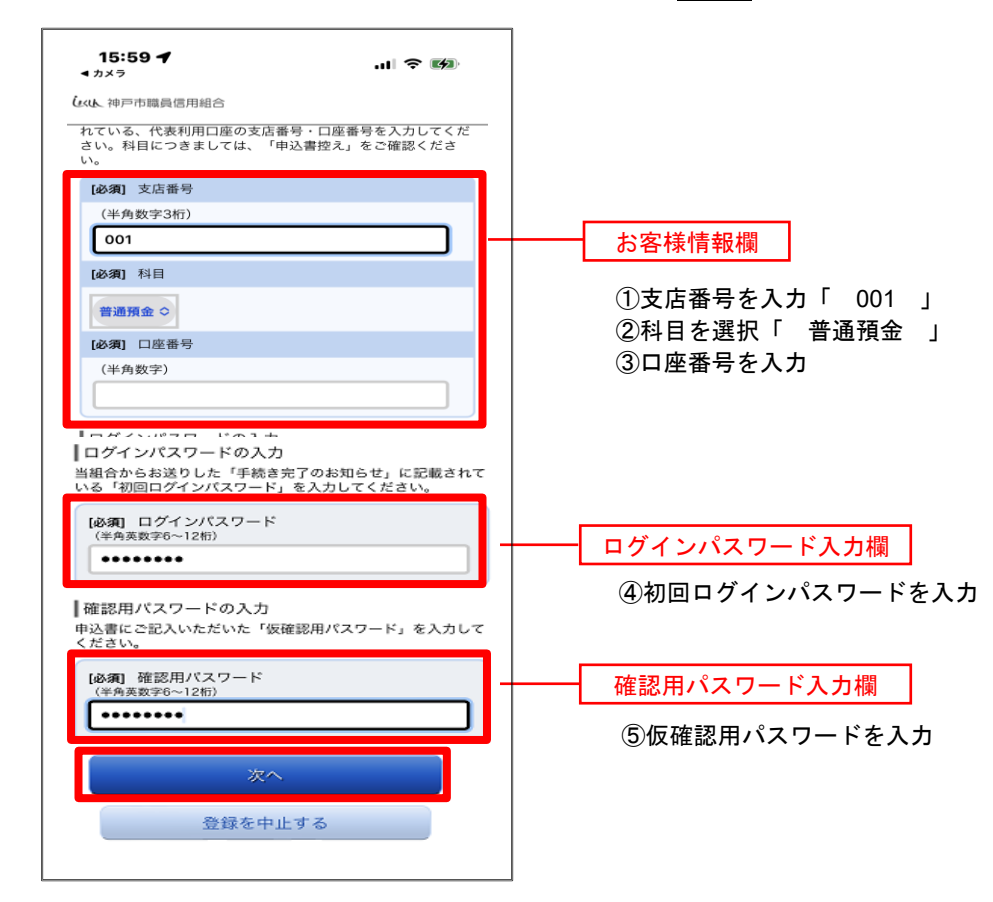

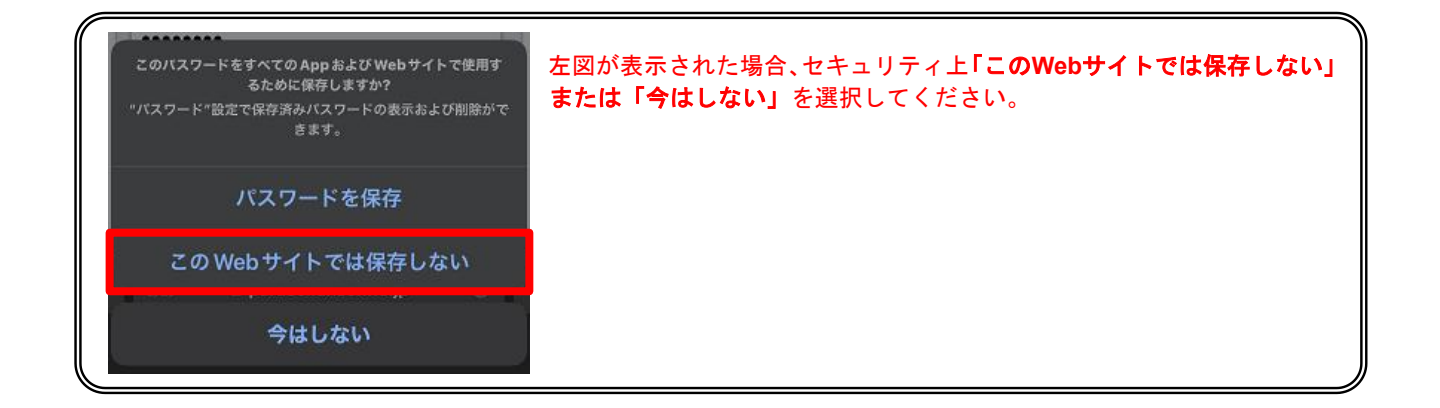

# 手順4 ログインIDの取得

ログインID取得(登録情報入力)画面が表示されます。

インターネットバンキングにログインする際に必要となる、「ログインID」を登録します。登録内容欄にお客 様任意のログインIDを入力後、「ID登録実行」ボタンをクリックし、手順5へ進みます。

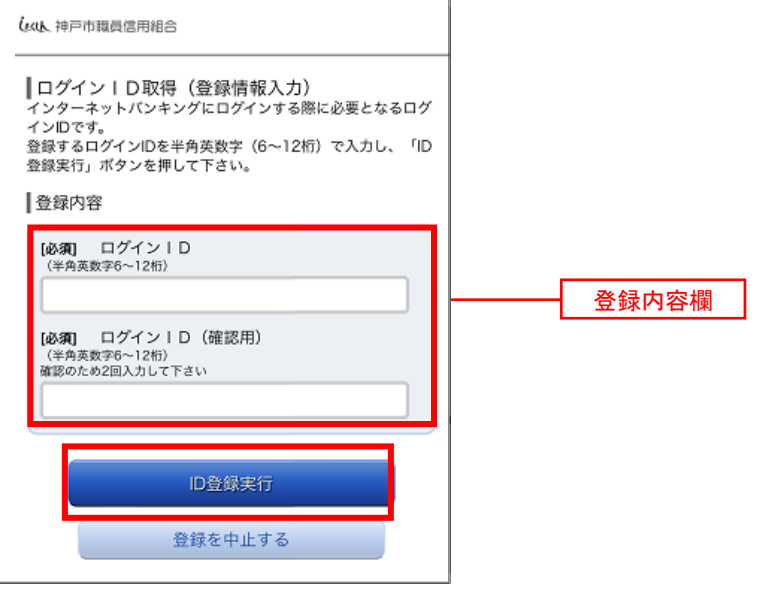

☆ログインIDは、お客様が6桁~12桁の任意の半角英数字でご登録ください。英字数字の混在が 必須で、英文字は大文字、小文字を区別します。

☆入力いただいたログインIDが他のお客様により既にご登録されている場合は、ご登録いただけませ ん。その際は、別のログインIDで再度ご登録をお願いします。

☆ご登録いただいたログインIDは、以後、インターネットバンキングを利用する際に毎回必要となり ますので、お忘れにならないようご注意ください。

## ■手順5 コグインⅠDの取得完了

ログインID取得(登録完了)画面が表示されます。 取得したログインIDをご確認ください。

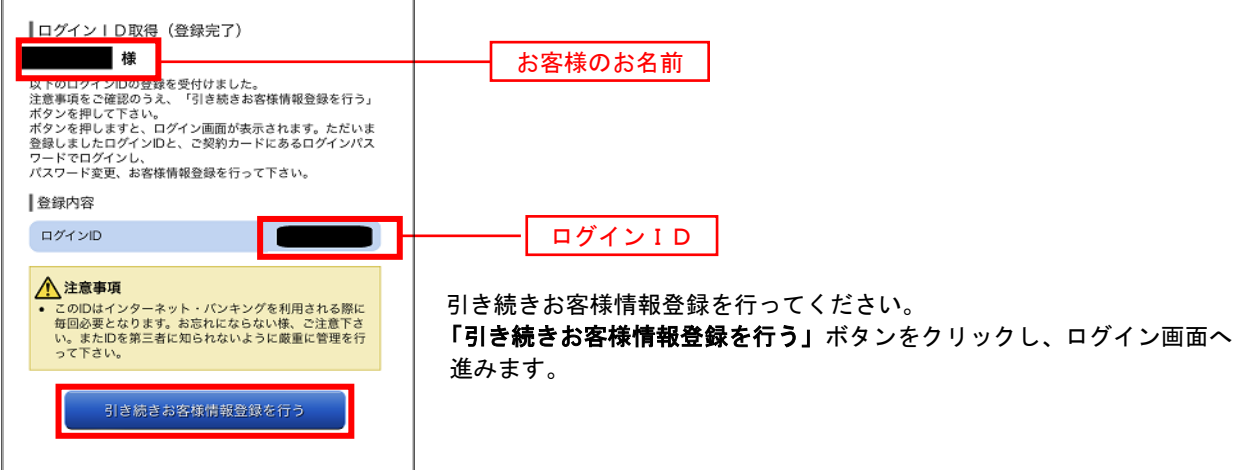

# 初回ログイン

ログインIDの取得後、インターネットバンキングサービスに初めてログインされる場合、以下の手順にて操 作してください。お客様情報の登録やパスワードの変更、メールアドレスなどの登録を行います。

# 手順1 ログイン情報の入力

ログイン画面が表示されます。

ログイン情報欄の「ログインID」にログインID取得で登録したIDを入力します。また、「ログインパスワー ド」には申込書にお客様がご記入いただいた「仮ログインパスワード」を入力してください。 入力が完了いたしましたら、**「ログイン」**ボタンをクリックし、**手順2**へ進みます。

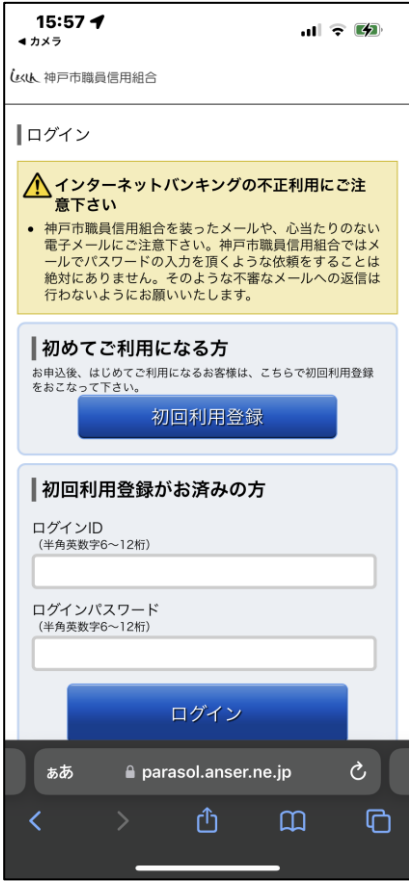

#### | 手順2 リスクベース認証(追加認証登録)

ログイン(追加認証登録)画面が表示されます。

追加認証登録欄に追加認証を行う際に必要な質問とその質問に対する回答を設定します。入力が完了しました ら、注意事項を確認して「確認しました」のチェックボックスにチェックを入れて、「登録を確定する」ボタンを クリックし 手順3へ進みます。

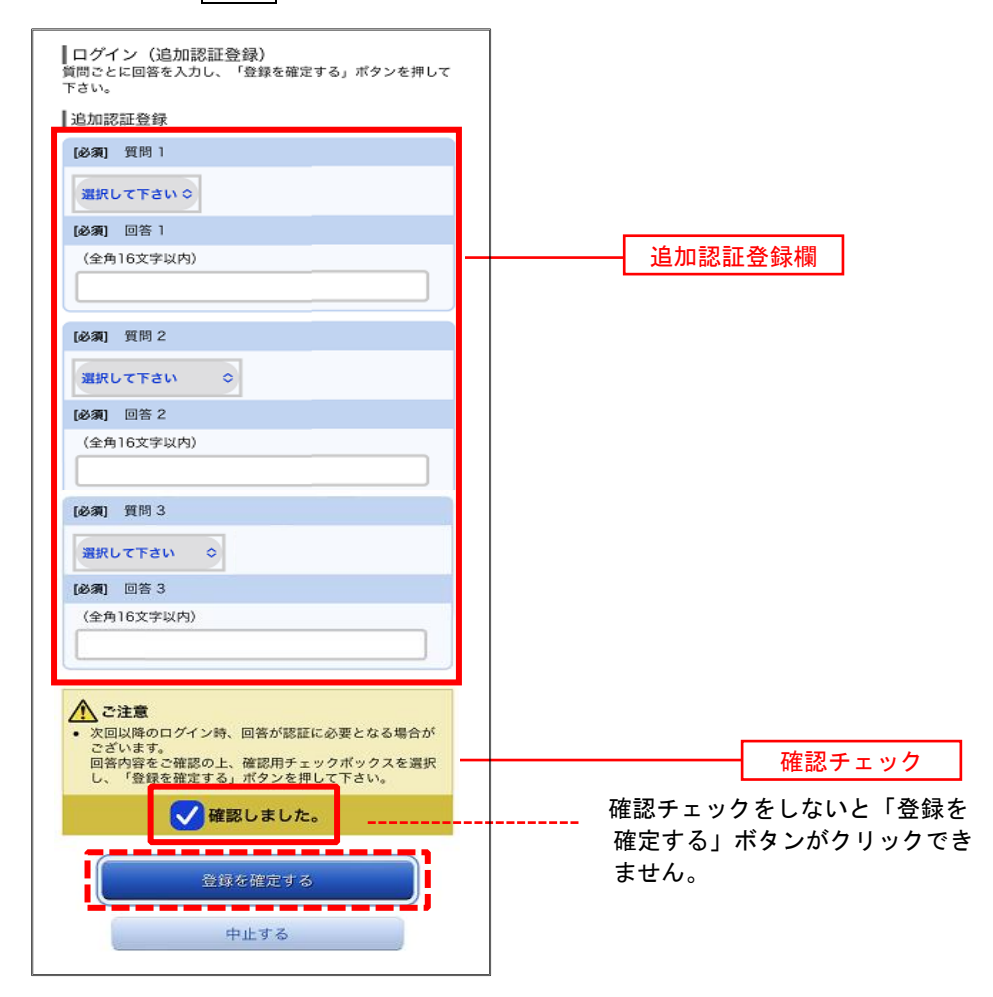

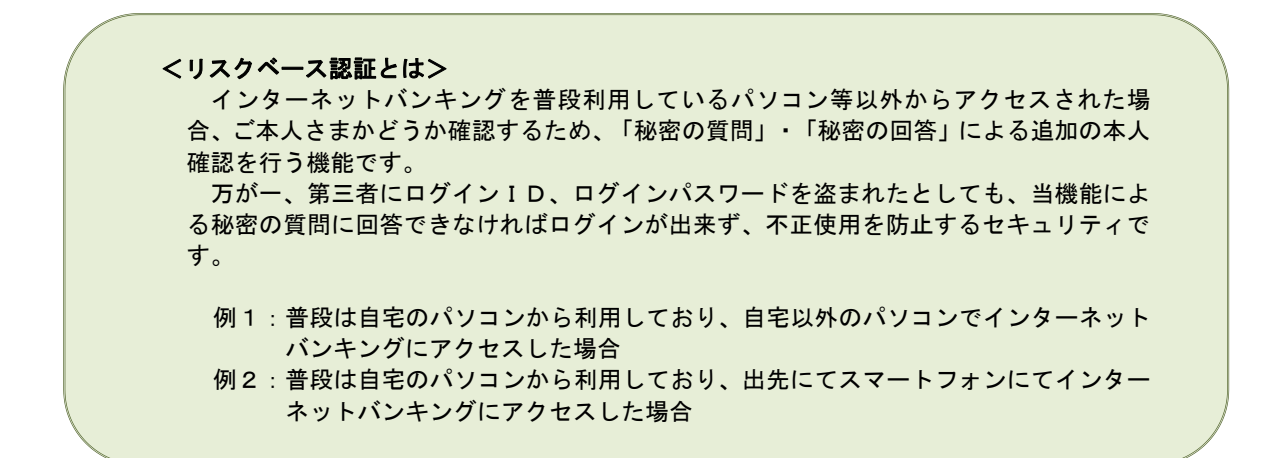

#### 手順3 サービス開始登録(パスワード変更・お客様情報入力)

サービス開始登録(パスワード変更・お客様情報入力)画面が表示されます。 現在、仮のパスワードとなっておりますので、今後の取引でお客様が使用する新しいパスワードに変更します。

<次の内容をご入力ください>

①現在のログインパスワード欄:申込書にお客様がご記入いただいた「仮ログインパスワード」を入力 ②新しいログインパスワード欄:お客様でお決めいただいた新しい「ログインパスワード」を入力 ③現在の確認用パスワード欄:申込書にお客様がご記入いただいた「仮確認用パスワード」を入力 ④新しい確認用パスワード欄:お客様でお決めいただいた新しい「確認用パスワード」を入力 ⑤メールアドレス設定 欄:当組合からの通知や取引メッセージを受け取るメールアドレスを入力 ⑥D M 送 信 希 望 設 定 欄:当組合から発信するダイレクトメールをご希望するかしないかを選択 ⑦連絡先電話番号設定 欄:お客様のご連絡先のお電話番号を入力 の各項目を入力します。入力完了後、「確認画面へ」ボタンをクリックし、手順4へ進みます。

☆ログインパスワード、確認用パスワードは、6桁~12桁の任意の半角英数字でご登録ください。 ☆ログインパスワードおよび確認用パスワードは英字、数字の混在が必須で、英文字は大文字、 小文字を区別します。

☆ログインID、ログインパスワード、確認用パスワードに同じものは登録できません。

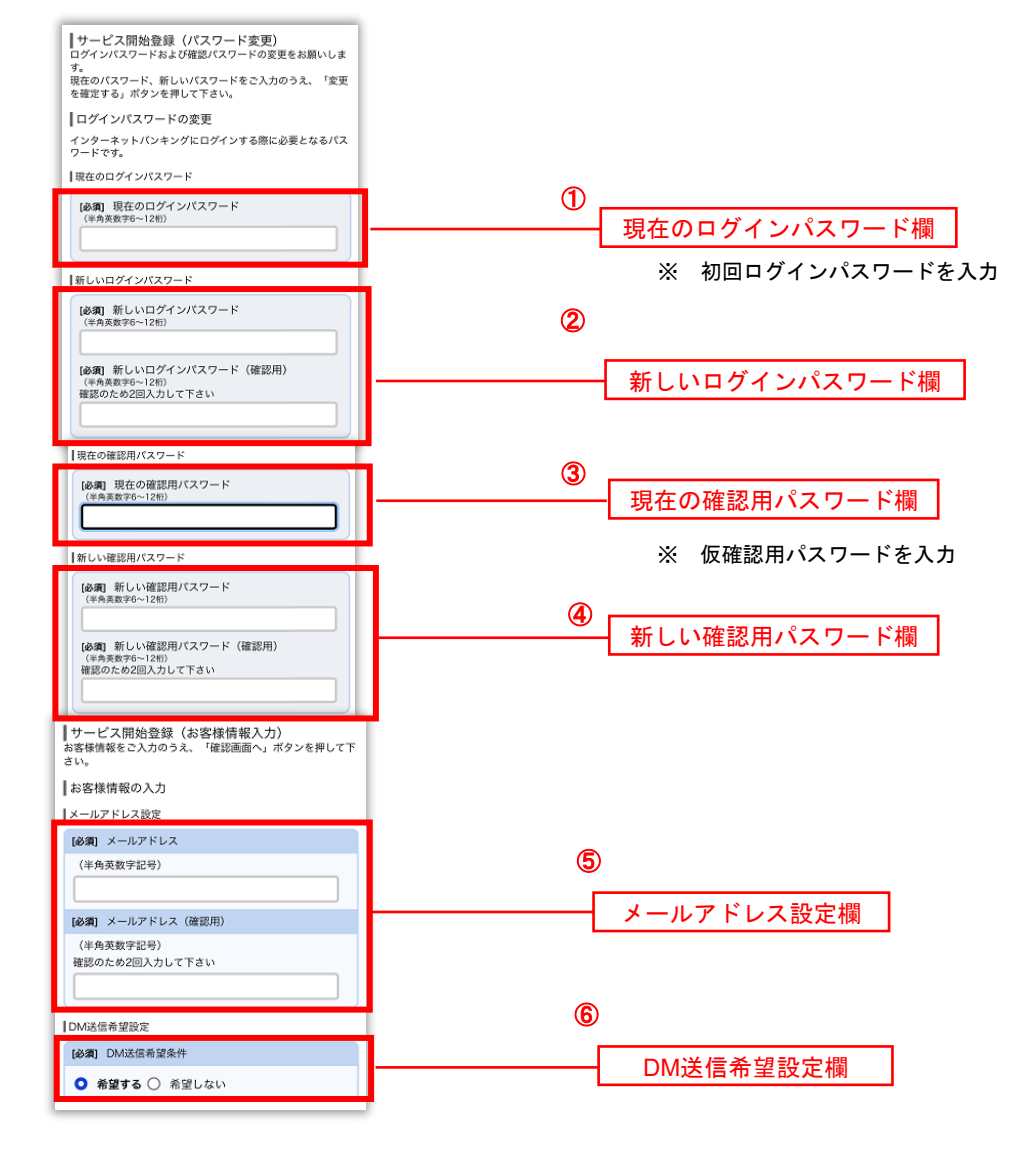

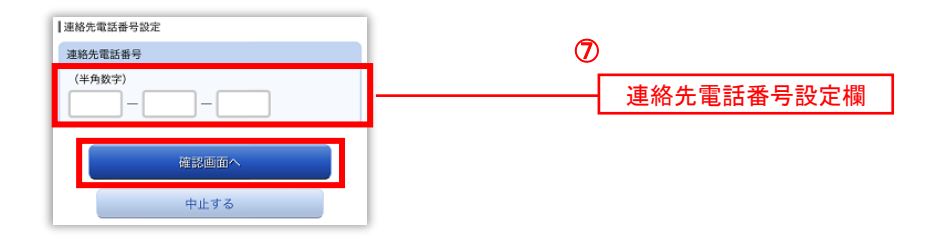

# 手順4 サービス開始登録(入力内容確認)

サービス開始登録(入力内容確認)画面が表示されます。

前画面で入力した内容をご確認のうえ、よろしければ、確認用パスワード入力欄に手順3で登録した新しい「確 認用パスワード」を入力して、「登録を確定する」ボタンをクリックし、手順5へ進みます。

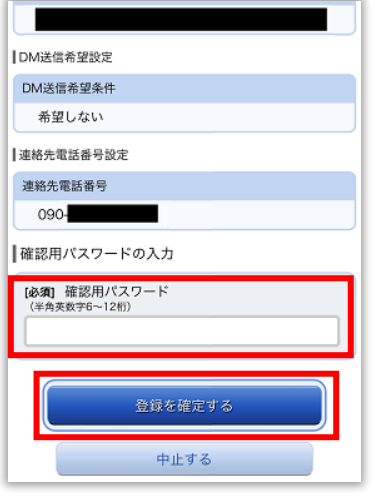

# 手順5 お客様情報登録完了

サービス開始登録(お客様情報登録完了)画面が表示されます。お客様情報欄の内容をご確認ください。 よろしければ、「次へ」ボタンをクリックしてください。トップページへ進みます。

以上で、初回ログイン時におけるパスワードの変更やお客様情報の登録は終了です。

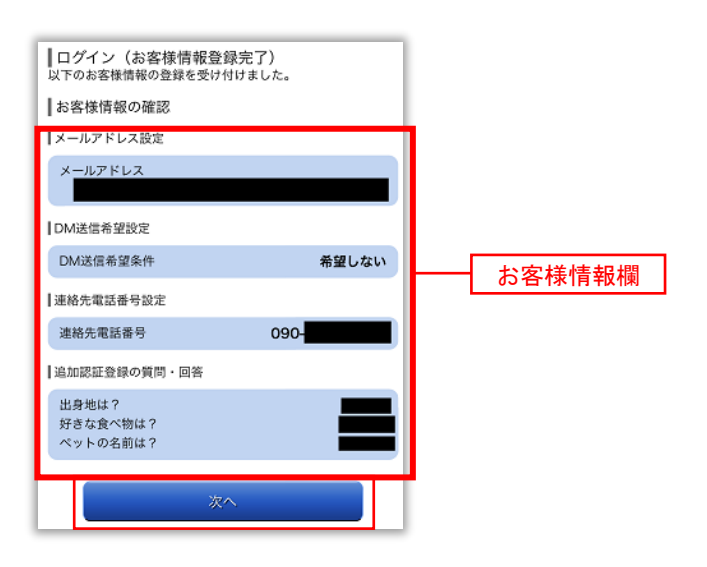

# 5 手順6 ワンタイムパスワード利用申請(ソフトウェアトークン)

ワンタイムパスワード利用申請画面が表示されます。

①トークンを発行する端末のメールアドレスを入力してください。インターネットバンキングにログイン時に 利用しますので、メッセージアプリで受信できるメールアドレスを推奨します。 ②利用開始パスワードを入力してください。**4**桁~**8**桁の数字のみになります。 よろしければ、「確定する」ボタンをクリックしてください。

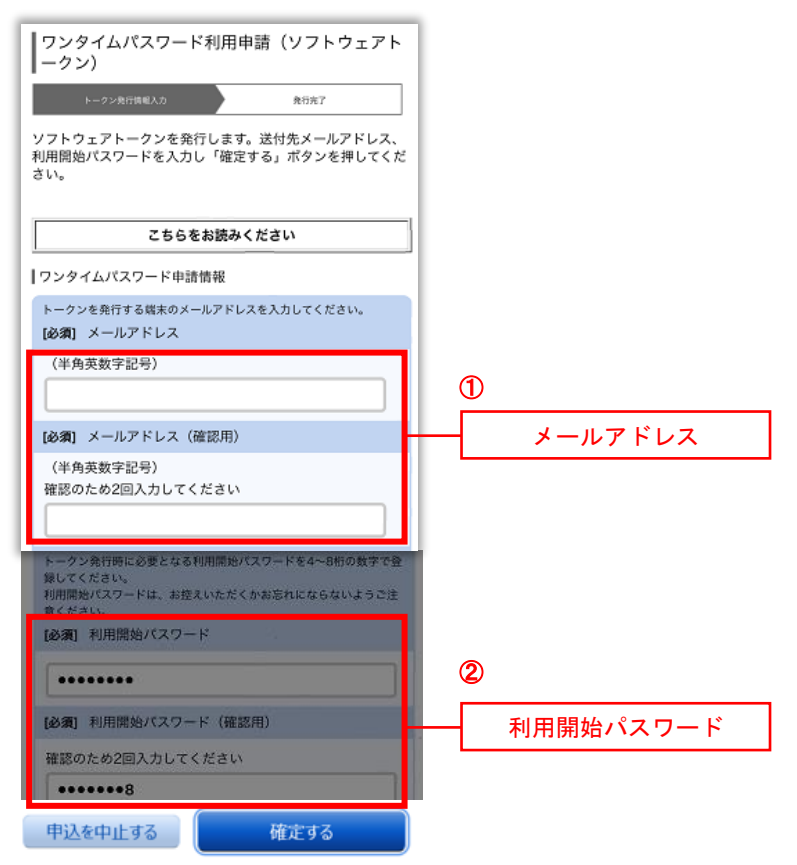

## 手順7 ワンタイムパスワード発行完了画面

ワンタイムパスワード発行完了画面が表示されます。

メールアドレスを確認後、トークン情報(サービスIDとユーザID)はメモにお控えください。 「トークンダウンロード」ボタンをタップしてください。

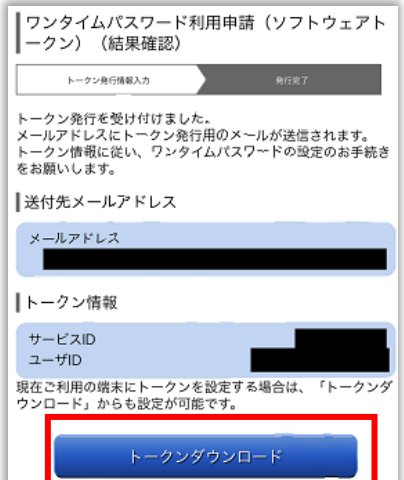

## 手順8 ワンタイムパスワードアプリダウンロード

ワンタイムパスワード発行完了画面が表示されます。ダウンロードサイトをタップしてください

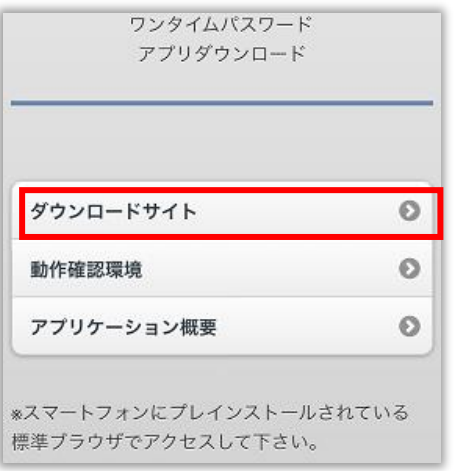

# 手順9 **AppStore** ワンタイムパスワードアプリダウンロード

iOSの場合はAppStoreが、アンドロイドの場合はGooglePlayが起動しワンタイムパスワード入手画面が表示されます iOSの場合は①「入手」ボタンをタップ、②「インストール」をタップしてください。アンドロイドの場合は②「イン ストール」をタップ。インストールが完了すると③「開く」ボタンに変わりますので、「開く」ボタンをタップします。

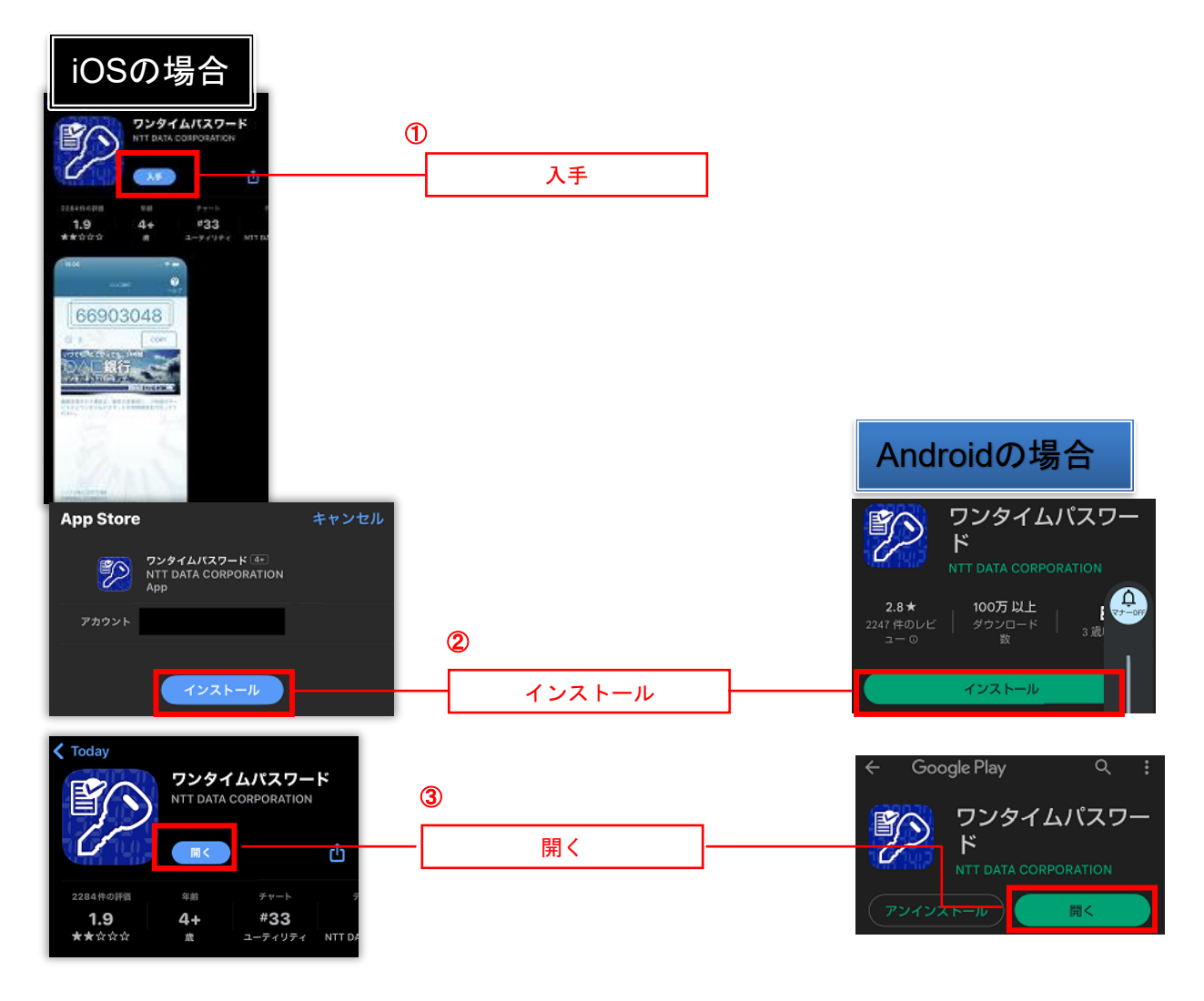

## 手順**10** プライバシーポリシーの確認

「"ワンタイムPW"は通知を送信します。よろしいですか」と表示されたら、「許可」をタップしてください。 「同意して進む」ボタンをタップしてください。

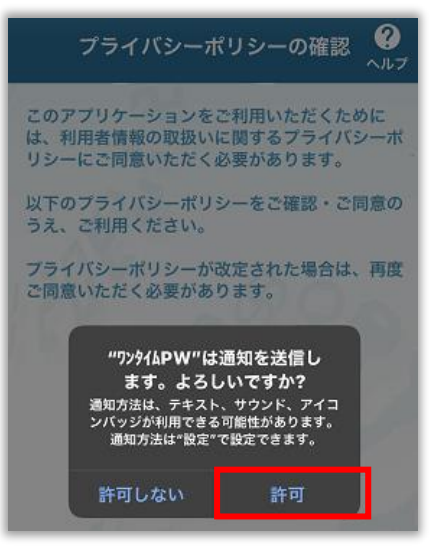

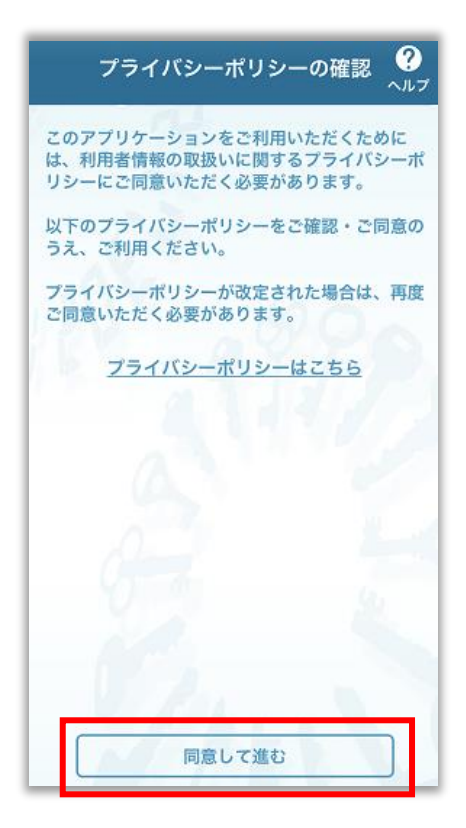

#### 手順**11** 初期設定

①サービスID・②ユーザID・③利用開始パスワードの3点を入力し、「上記の内容に同意する」にチェックを入れ、 「送信」ボタンをタップしてください。

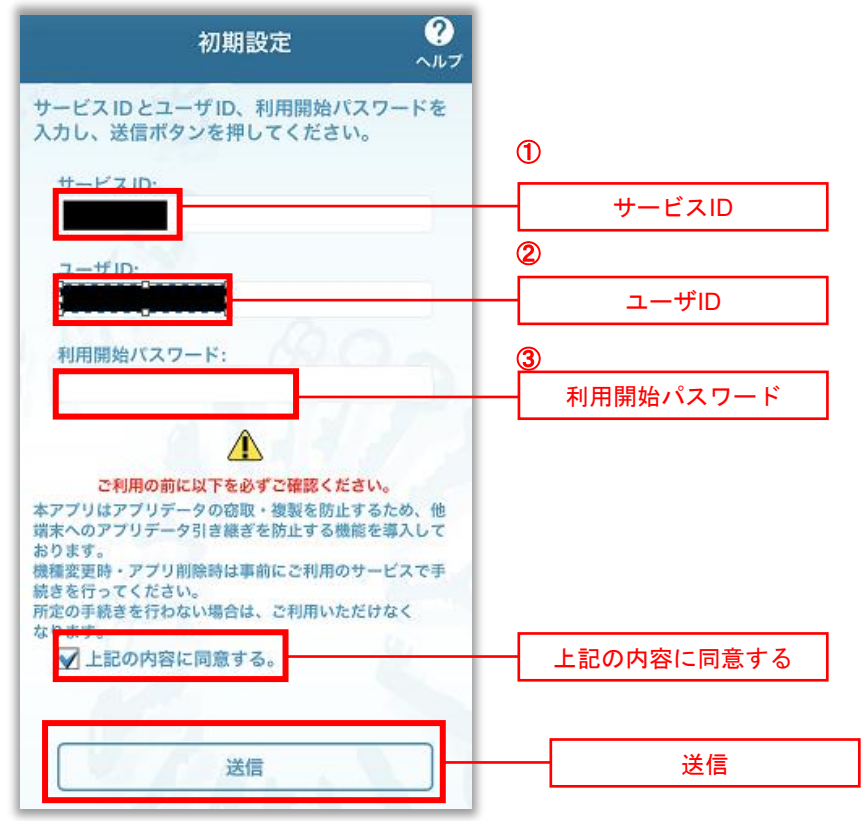

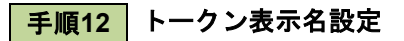

トークン表示名が「神戸市職員信用組合」になっていることを確認し、「登録」ボタンをタップしてください。 ※変更後の追加文言に入力することで別の分かりやすい表示に変更することも可能です。

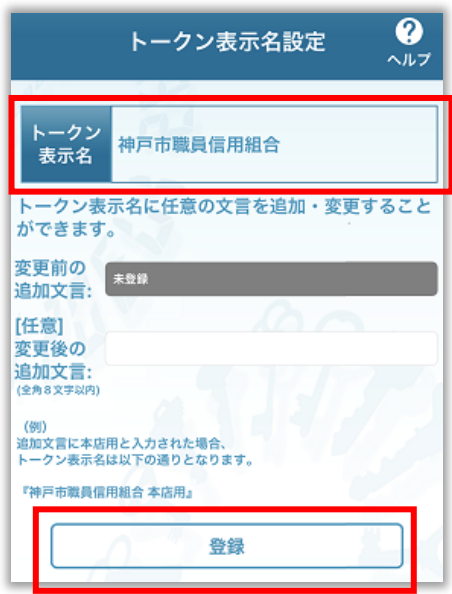

手順**13** 注意事項

注意事項を読み終わりましたら「OK」をタップしてください。

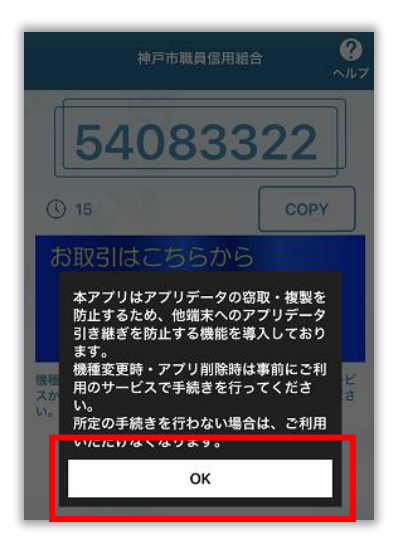

# 手順**14** ワンタイムパスワードアプリからインターネットバンキングにログイン

「お取引はこちらからログイン」をタップしてください。

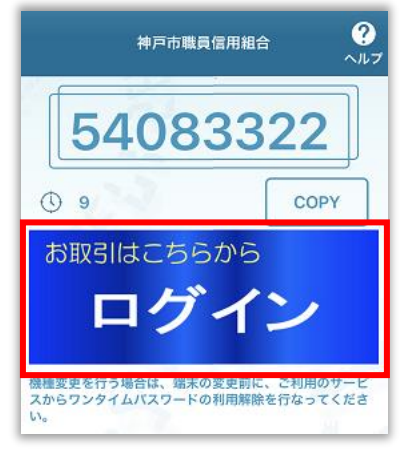

ログイン画面が表示されワンタイムパスワード欄にパスワードが入力された状態になりますので、ログインIDとログ インパスワードを入力して「ログイン」ボタンをタップしてください。

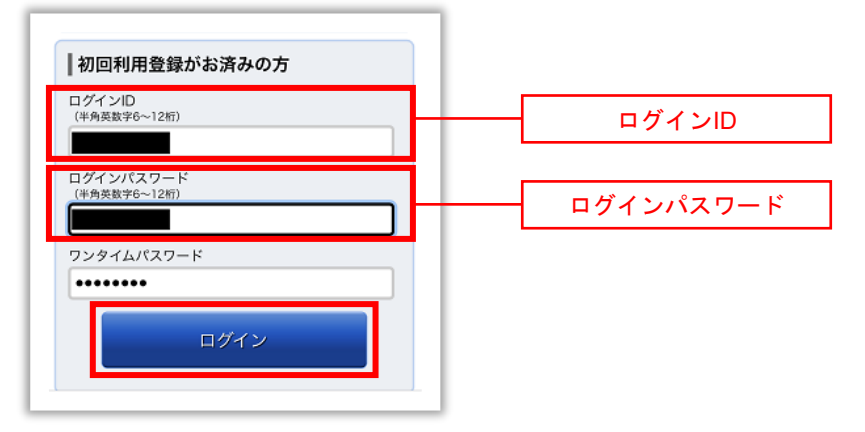

# 手順**15** インターネットバンキングのトップページ画面表示

神戸市職員信用組合のインターネットバンキングトップページ画面が表示されます。 ご自身のお名前と登録メールアドレスが正しいことを確認した上、サービスをご利用ください。

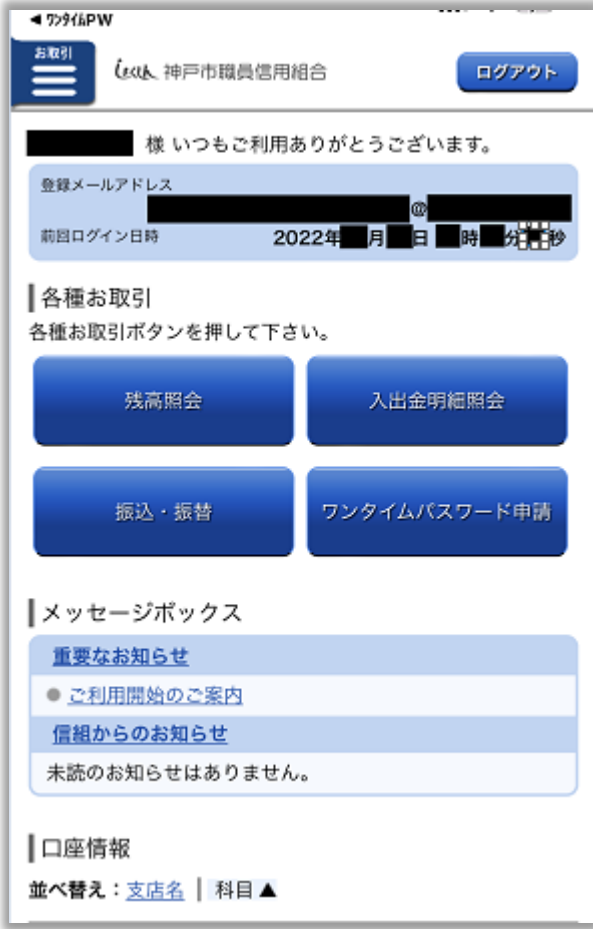

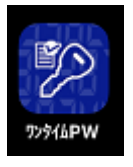

次回以降のインターネットバンキングへのログインはワンタイム**PW**アプリからアクセスするとログ インIDとログインパスワードを入力するだけでログインできます。 ※ログイン**ID**とログインパスワードは記憶させることはできない仕様です。

当組合のホームページからログイン画面へアクセスするとログインIDとログインパスワードを入力 し、ワンタイムパスワードアプリからパスワードをコピーして貼り付けてログインする必要がありま す。